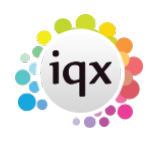

#### 2024/05/18 05:19 1/4 Using Mail Chimp with IQX

# **Using Mail Chimp with IQX**

# **Set up**

Create a Mailchimp account, if you do not already have one.

Mailchimp- Create your List or Audience name(s).

IQX - General settings> Email /Telephony – 300 + 310 need to be populated with your mailchimp API key (found in Account, Extras, API keys) and URL.

IQX - Agency Set up> Contact Event Types – create new type with unique ID eg. ID code 'SB' description 'MailChimp Subscription'. Then populate General Settings>Email/Telephony 315 'mailchimp contact event code' with the corresponding ID.

# **Using**

Once set up is complete you will then see a new view on Person & Client contact selector forms – Mailer Selections.

Click on the IMPORT button on the Mailer Selections view and select the List/Audience you have in MailChimp. This will create the link to the list within IQX.

Adding people to the list is similar to creating stored selection. Search & highlight the relevant people. Save.

Clicking on the Members button will show you the list of people added and their Mailer State.

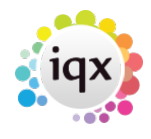

## 2024/05/18 05:19 2/4 Using Mail Chimp with IQX

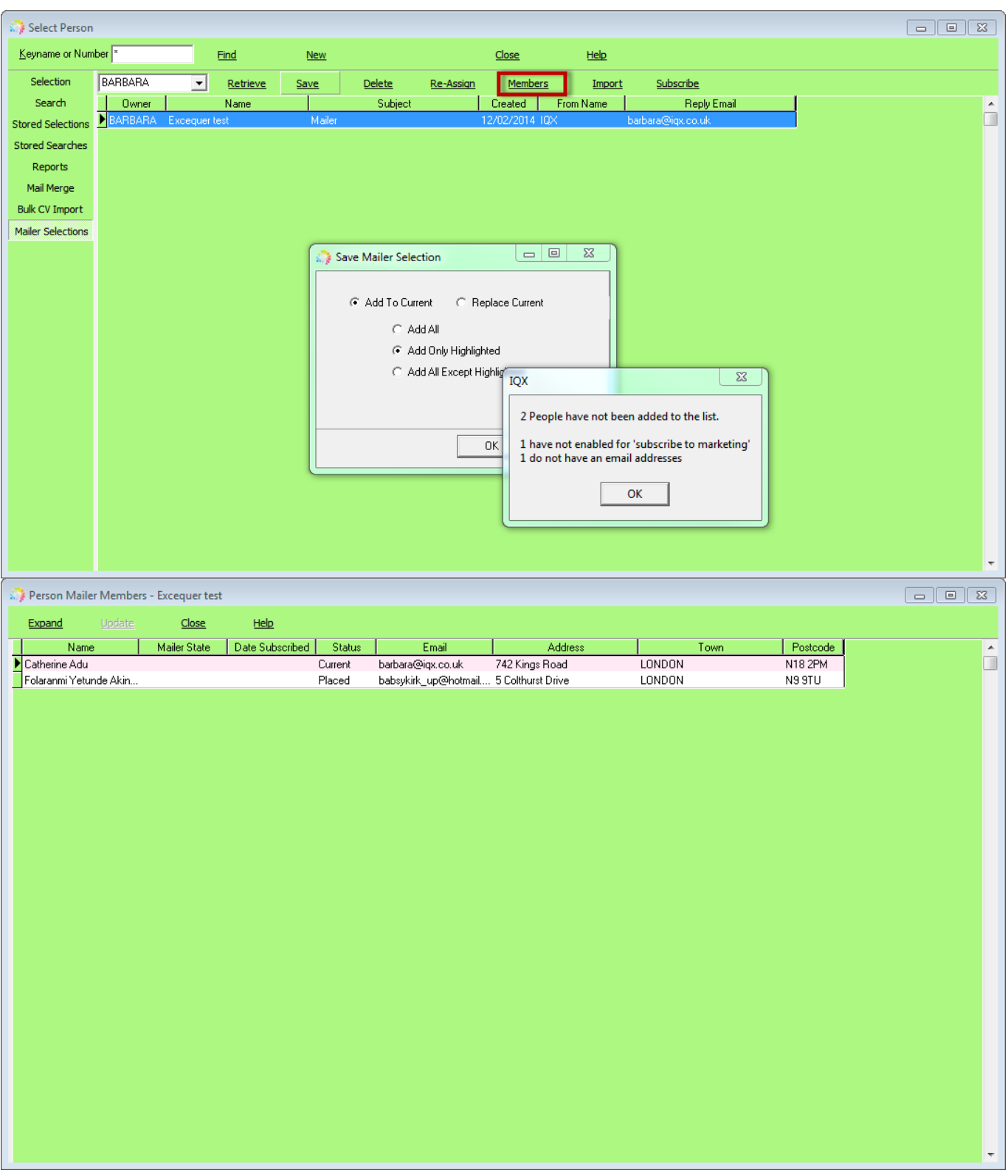

The lists can be saved into other consultants names (either on creation or using the Reassign button). And added to/replaced as with Stored Selections.

Using the Subscribe button will send the Subscription Request email from Mailchimp and save a contact event into the relevant record.

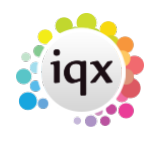

## 2024/05/18 05:19 3/4 Using Mail Chimp with IQX

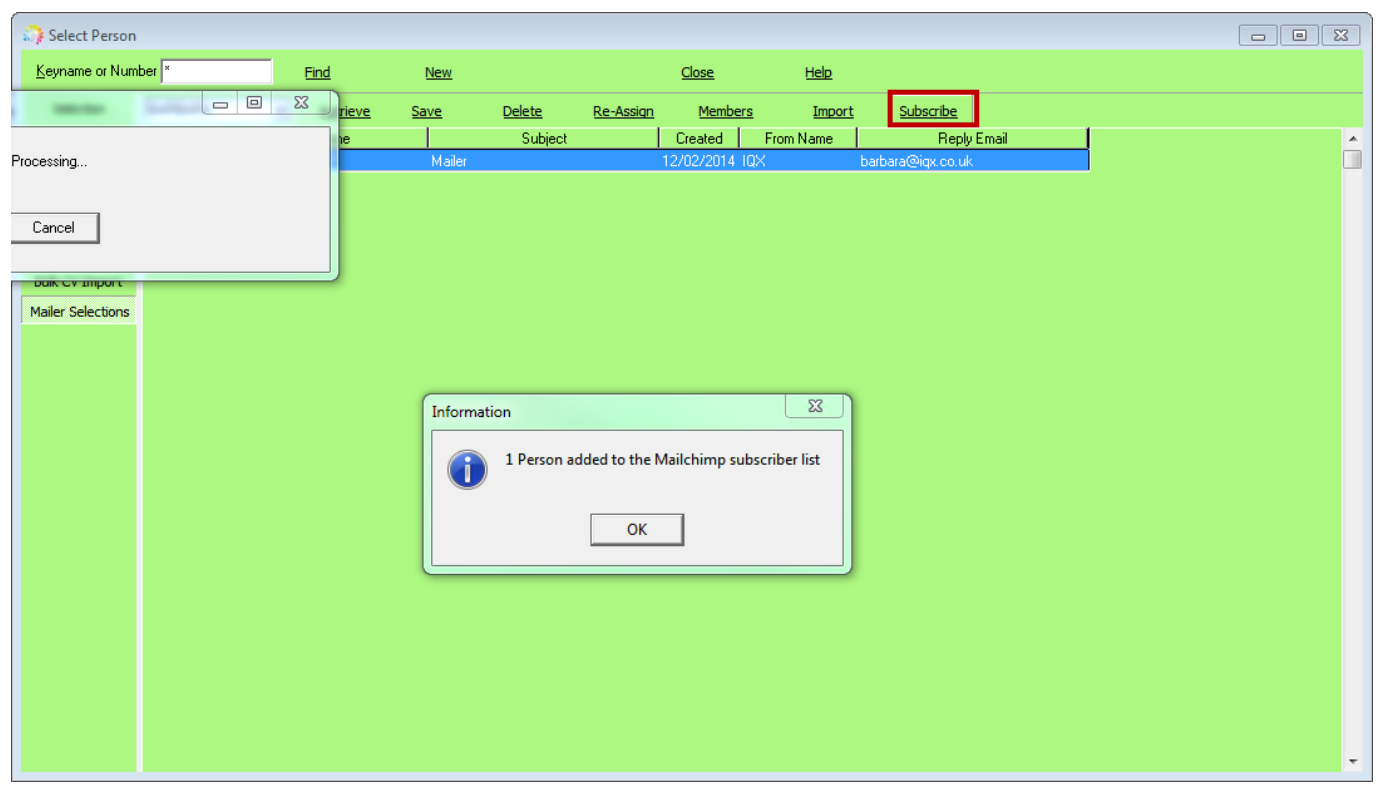

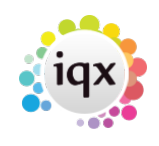

2024/05/18 05:19 4/4 Using Mail Chimp with IQX

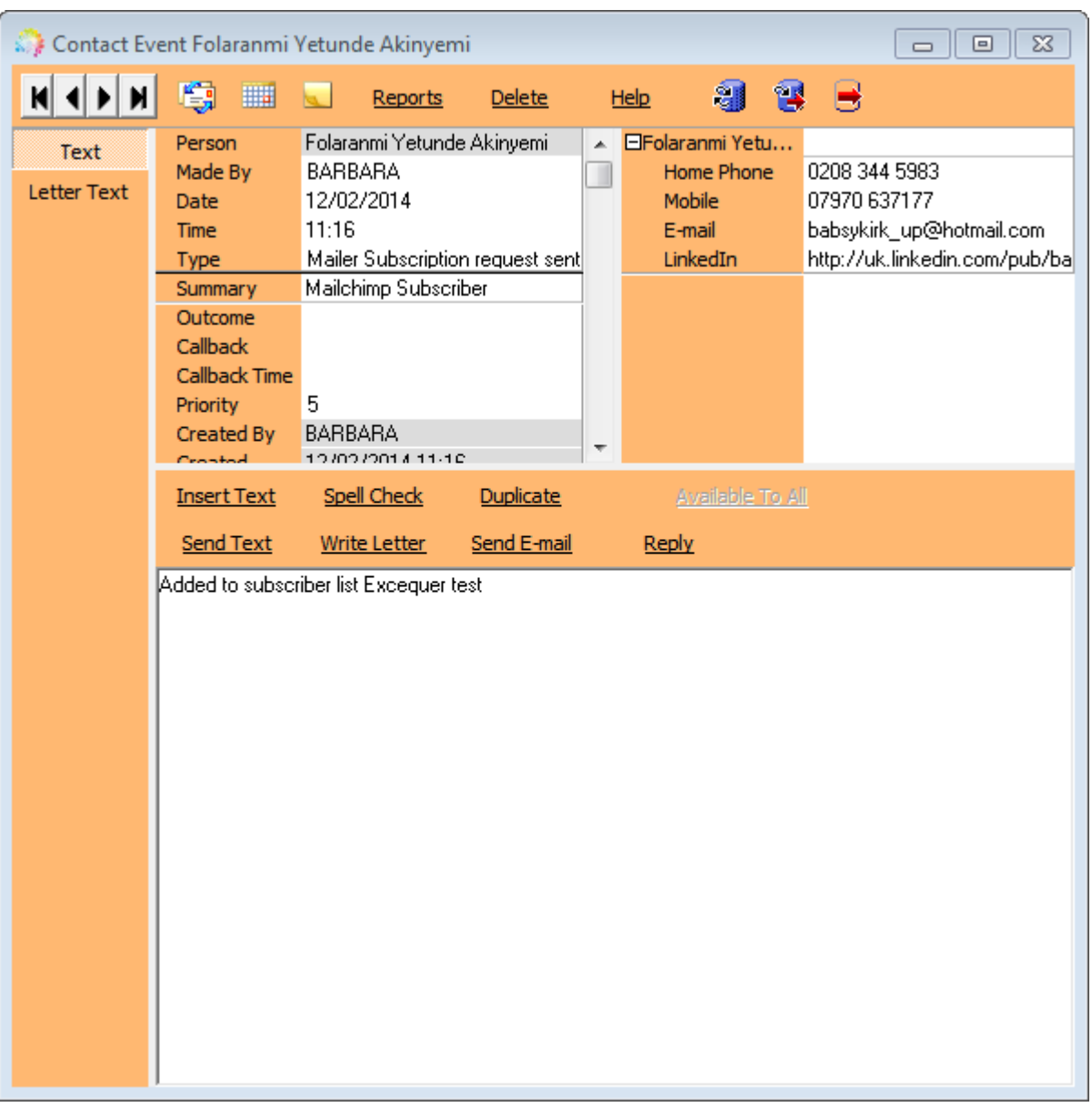

They will now appear on your list in Mailchimp for use.

If the Unsubscribe to Marketing button is set - Person, Get in Touch view) or Company, Contact Details - then they will be removed from all lists.

From: <https://iqxusers.co.uk/iqxhelp/> - **iqx**

Permanent link: **<https://iqxusers.co.uk/iqxhelp/doku.php?id=ug10-10&rev=1576605226>**

Last update: **2019/12/17 17:53**

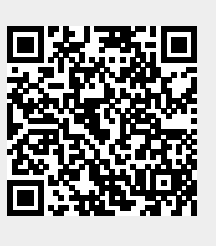